## How to Find Outreach Comments for Tracking Items in MavCONNECT

## On the Student/My Students Tab:

1. From your MavCONNECT home page, select **Students or My Students** from the three-line drop down. Then select the Tracking tab.

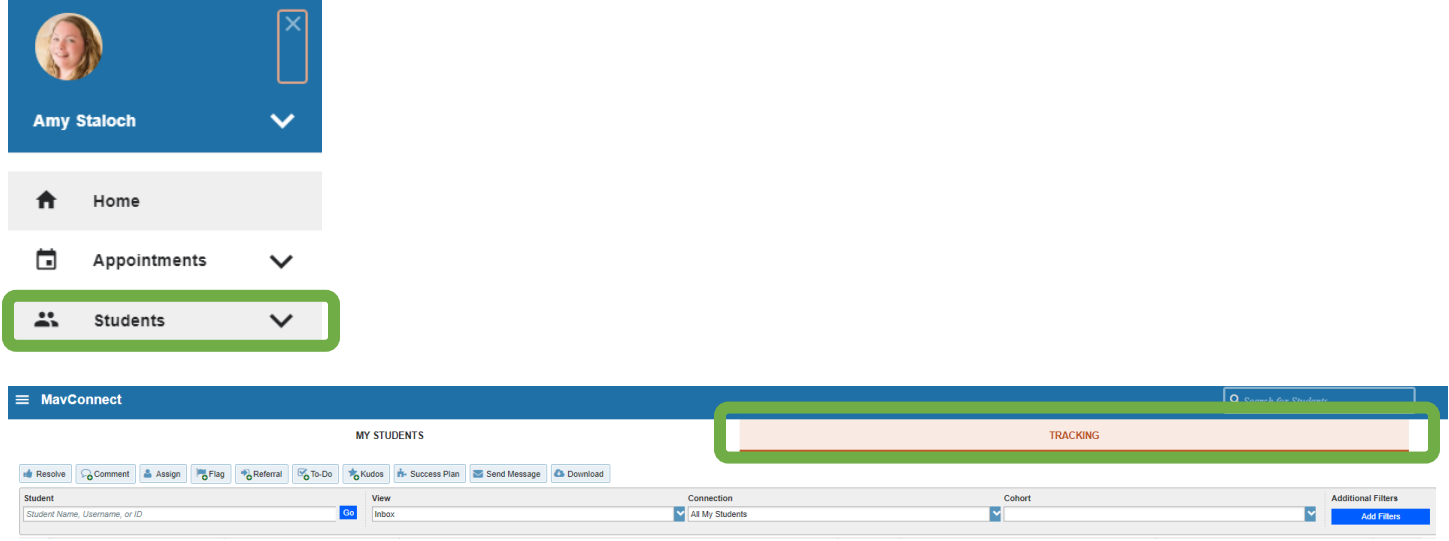

2. Under the View drop down, choose the "Created by Me" option to find your assigned tracking items.

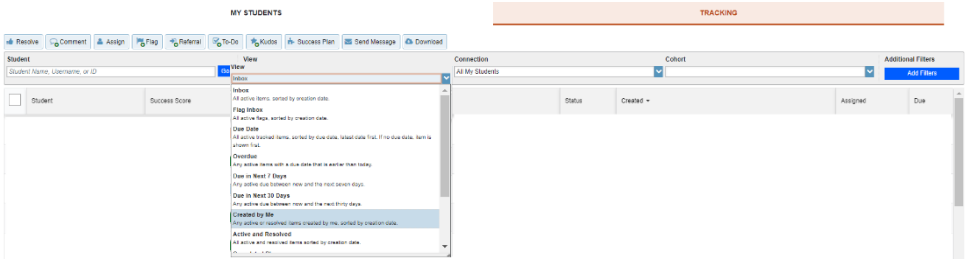

3. Find the student/tracking item you want to review and hover over the tracking item icon to access outreach comments through the "Details" button.

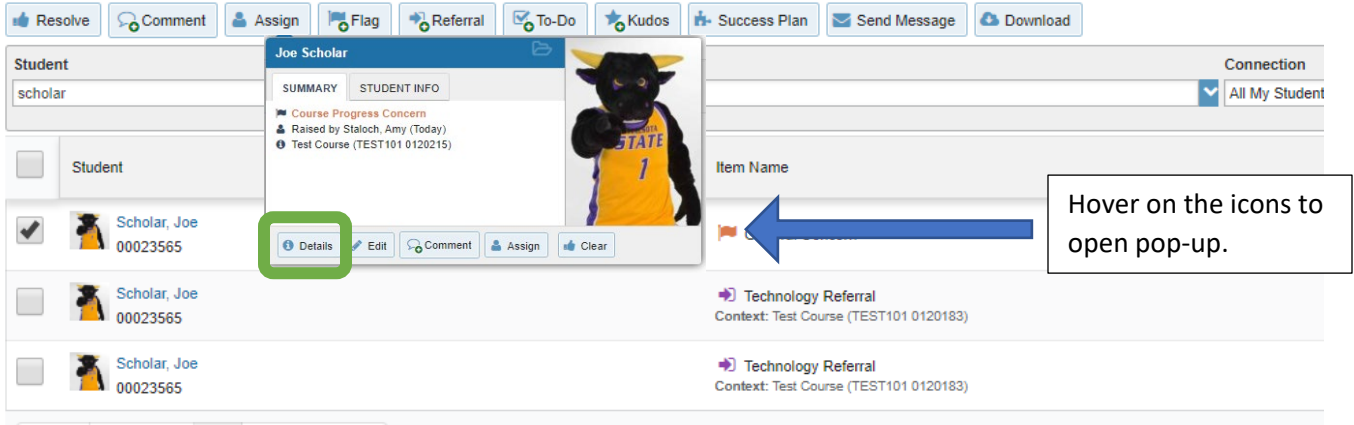

4. Click on "Details" to open the student's folder/tracking item information.

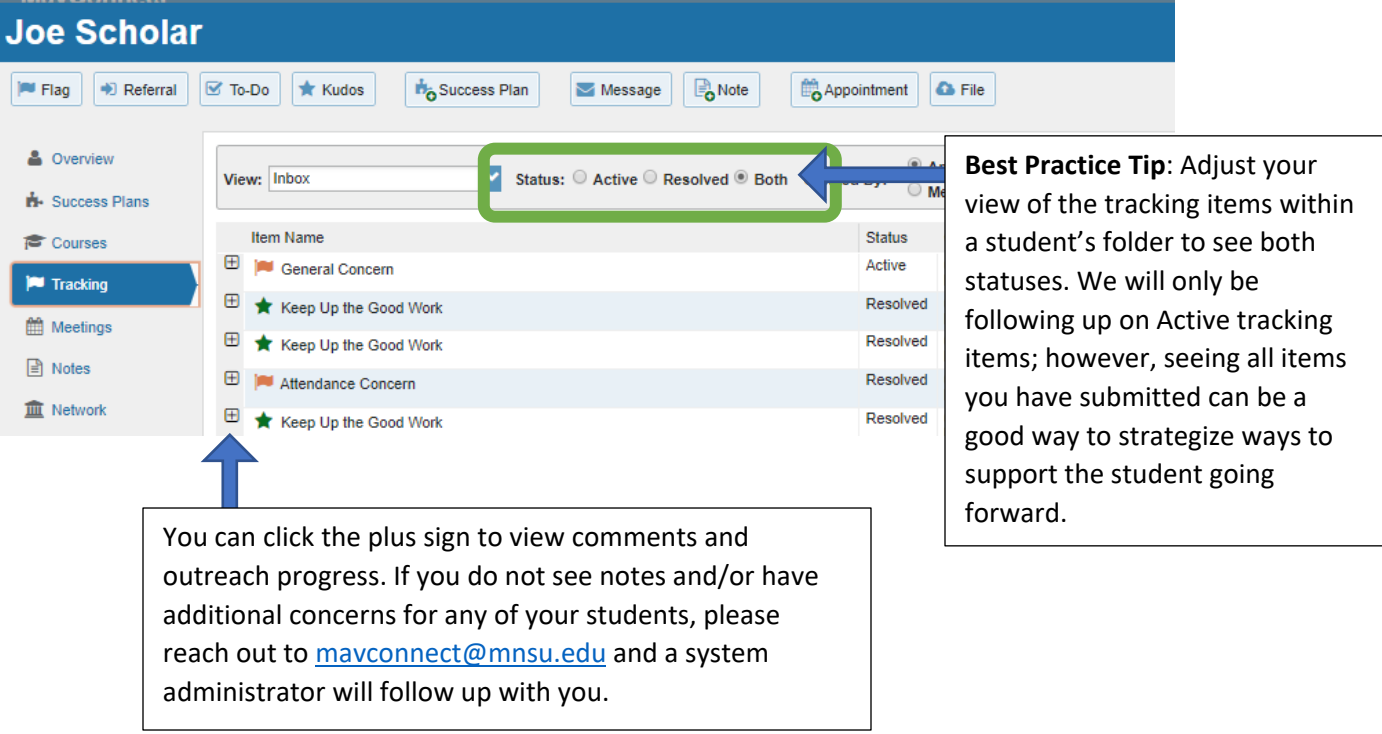

## On the Student Folder Tracking tab:

1. From your Home Screen, you can search for the student using their StarID/Tech ID (preferred) or their first and last name.

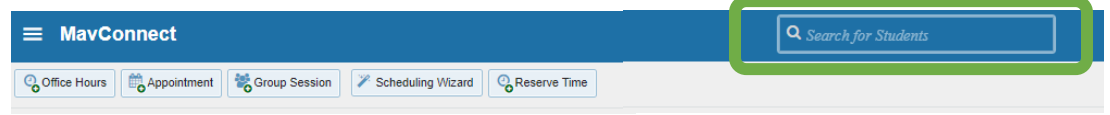

2. Click on the student's information that appears from the search box.

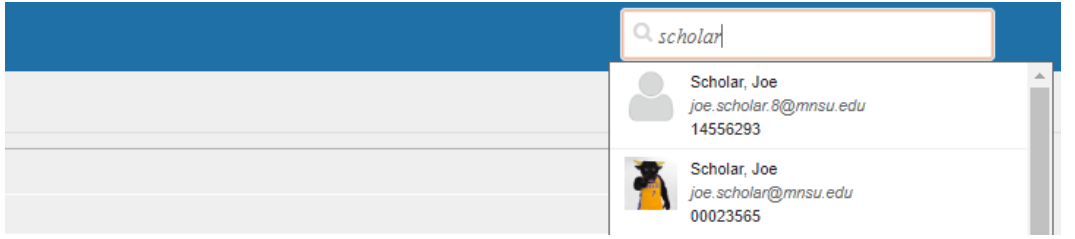

3. This will open the student's folder. Find the Tracking tab to view tracking items.

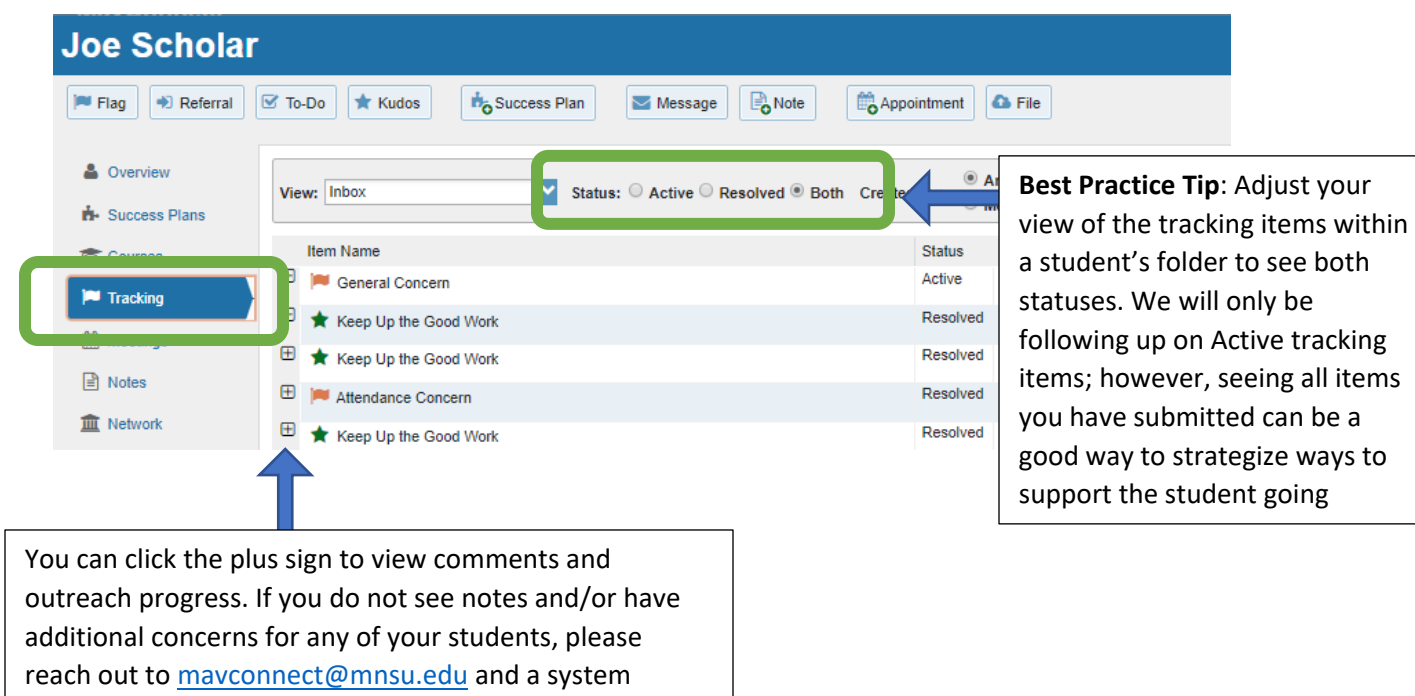

administrator will follow up with you.